# **ivoris**

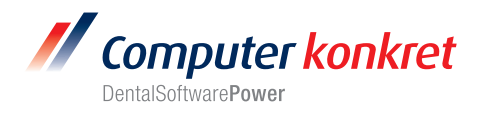

## **Einstellungen Kopplung zu KDIS (Carestream - ehem. Kodak bzw. Trophy)**

- 1. Erforderliche Einträge in **ivoris**®**dent**, **ivoris**®**ortho**
- 2. Erforderliche Einträge in **ivoris®analyze**
- 3. Erforderliche Einträge in KDIS
- 4. Test Patientenübergabe von **ivoris**®**dent**, **ivoris**®**ortho** an KDIS
- 5. Test Patientenübergabe von **ivoris®analyze** an KDIS
- 6. Test Bildübernahme in **ivoris®analyze** über VDDS
- 7. Fehlermöglichkeiten

## **Erforderliche Einträge in ivoris**®**dent**, **ivoris**®**ortho (1.)**

- Ein Eintrag ist nicht erforderlich, da die VDDS-Schnittstelle genutzt wird.
- KDIS und der VDDS-Medienschnittstellenserver von Kodak müssen auf dem Rechner installiert sein.

#### **Erforderliche Einträge in ivoris®analyze (2.)**

- Ein Eintrag ist nicht erforderlich, da die VDDS-Schnittstelle genutzt wird.
- KDIS und der VDDS-Medienschnittstellenserver von Kodak müssen auf dem Rechner installiert sein.

#### **Erforderliche Einträge in KDIS(3.)**

- Es sind keine Einträge in KDIS erforderlich.
- KDIS wird ohne Datenbank betrieben. Die Originalbilder werden im VDDS-Verzeichnis gespeichert.
- Im VDDS-Medienschnittstellenserver muss das VDDS-Verzeichnis eingetragen und die Übergabeparameter markiert werden.

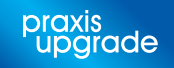

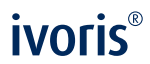

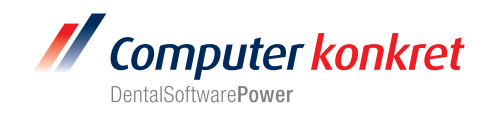

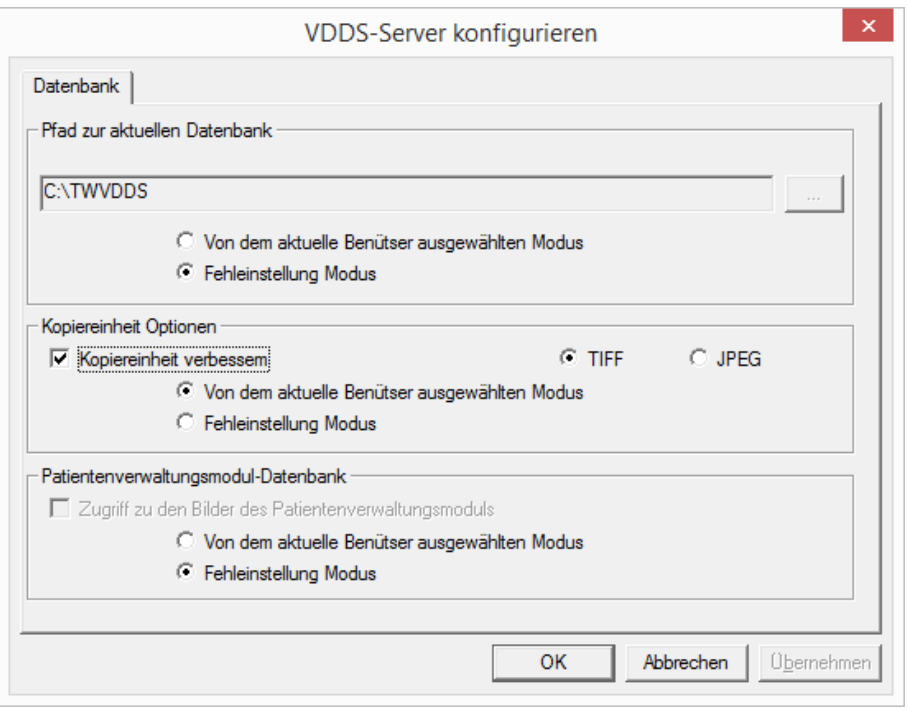

# **Test Patientenübergabe von ivoris**®**dent**, **ivoris**®**ortho an KDIS (4.)**

• Klick auf den Menüpunkt "Kopplungen/VDDS media" und die Auswahl von KDIS (Kodak Imaging Dental Software)mit OK bestätigen

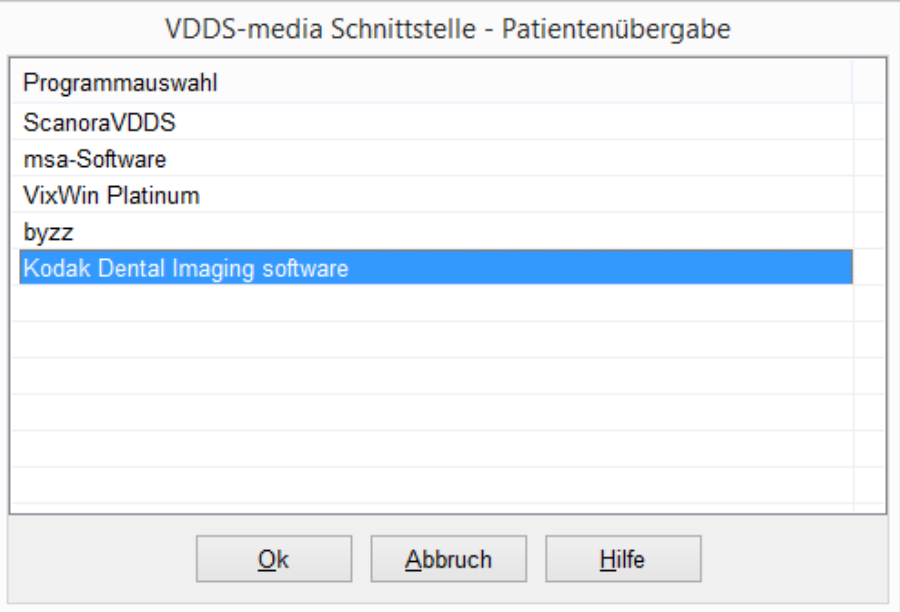

• KDIS wird geöffnet und der Patient angemeldet

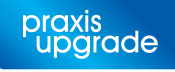

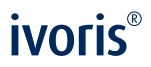

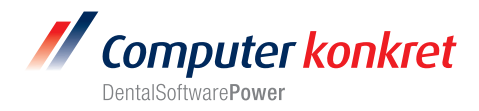

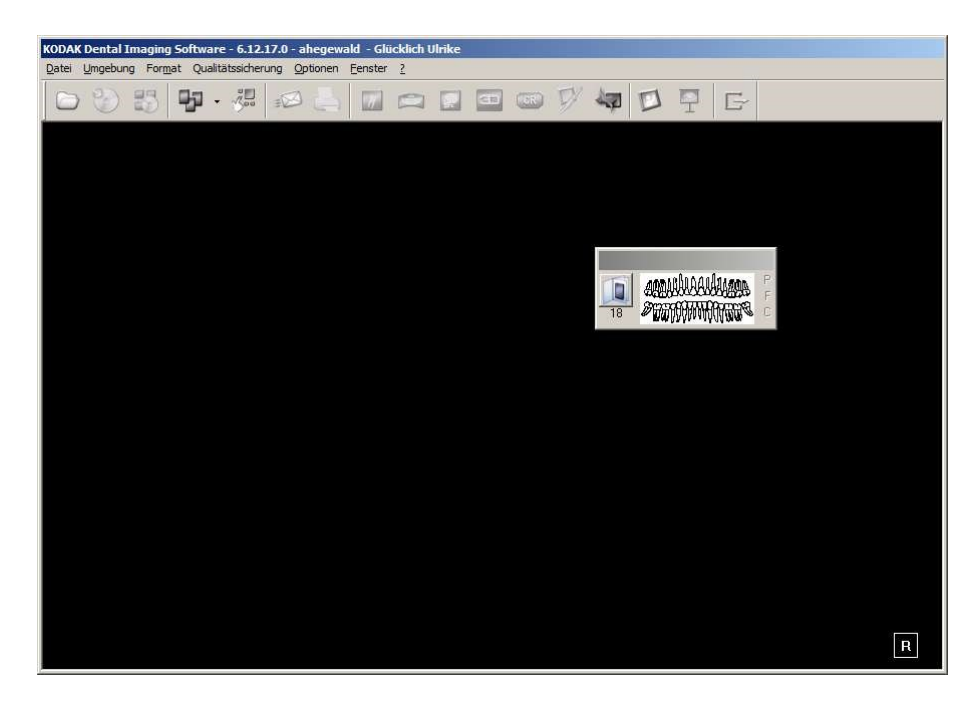

- Wurden bei diesem Patient zu einem früheren Zeitpunkt Bilder abgelegt, können diese später hier wieder aufgerufen werden.
- Wird **ivoris®analyze** zur Bildanalyse verwendet, muss die Patientenübergabe direkt über dieses Diagnostikprogramm erfolgen!

# **Test Patientenübergabe von ivoris®analyze an KDIS (5.)**

• Klick auf den Röntgenschalter in der Iconleiste

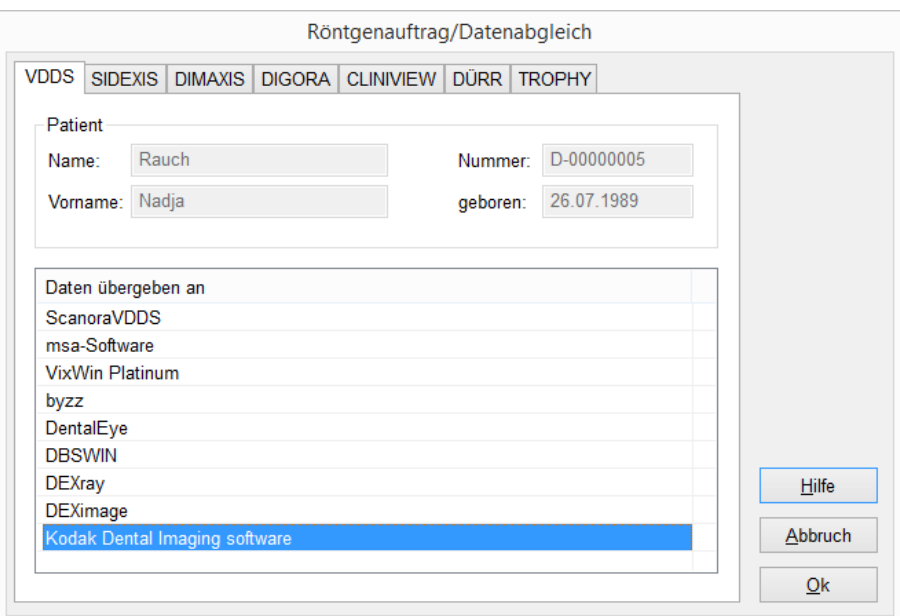

• KDIS wird geöffnet und der Patient angemeldet.

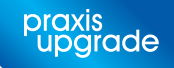

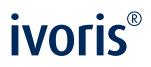

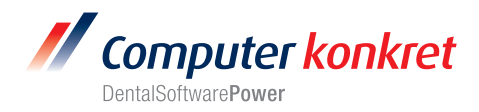

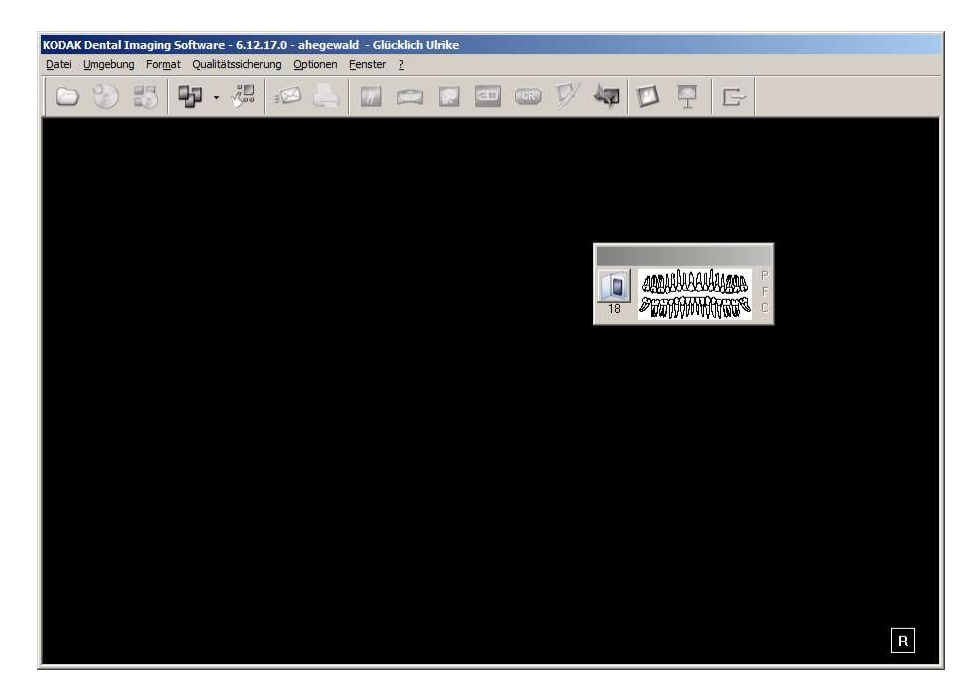

• Wurden bei diesem Patient zu einem früheren Zeitpunkt Bilder abgelegt, können diese hier später wieder aufgerufen werden.

# **Test Bildübernahme von KDIS in ivoris®analyze über VDDS (6.)**

• Das Icon "Datenverwaltung" und dort den Ordner "Bildaufnahme" wählen und auf der rechten Seite den "VDDS-Schalter" wählen. Bei Klick auf KDIS in der Liste werden die Bilder des Patienten angezeigt und können mit OK importiert werden.

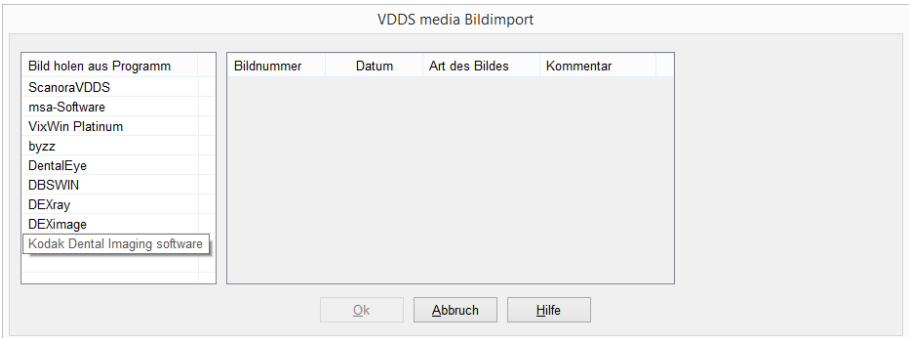

Es gelten die allgemeinen Geschäftsbedingungen der Computer konkret AG, verfügbar unter www.computer-konkret.de/ck-agb.

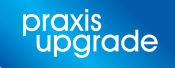

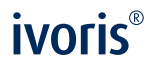

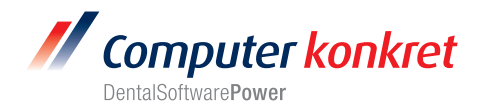

## **Fehlermöglichkeiten (7.)**

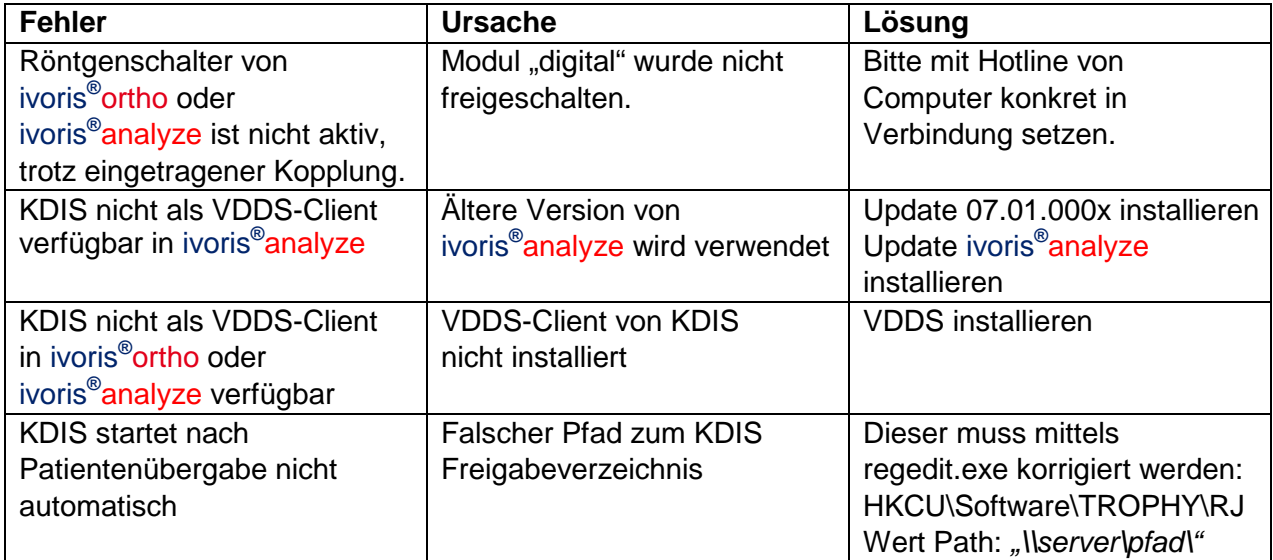

Mit freundlichen Grüßen Ihr Serviceteam der Computer konkret AG

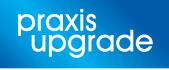